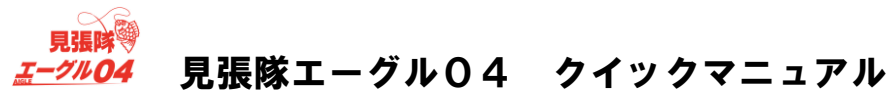

見張隊エーグル04は、モニター付の録画装置で4台のカメラの映像確認・録画・再生・バックアップすることができます。

・はじめて録画装置の起動したとき、ユーザーガイドの設定(初期設定)を行います。 1.言語  $\overline{\omega}$ 電源才 パスワード

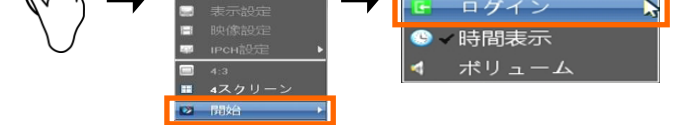

① マウスを右クリックし、メニューを表示させてから、 [開始]→[ログイン]をクリックします。 ログイン画面が表示されます。

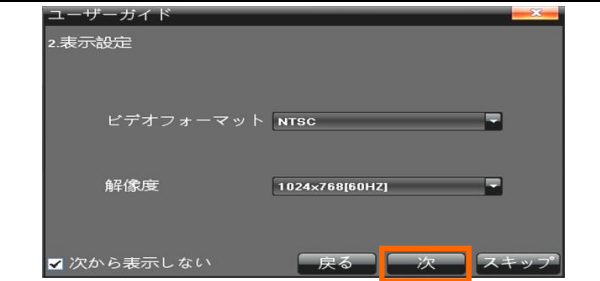

② ユーザーを[admin]に選択し、パスワードは何も入力せずに、 [ログイン]をクリックします。 「1.言語」画面が表示されます。

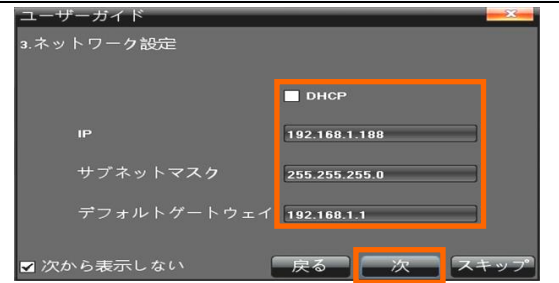

③ 表示する言語を選択します。 選択後、[次]をクリックします。 「2.表示設定」画面が表示されます。

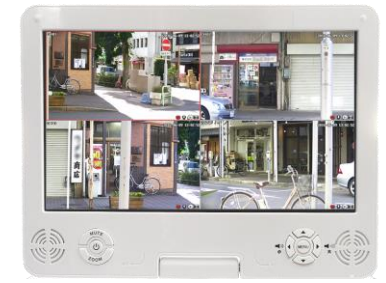

④ モニターの解像度を選択します。 ビデオフォーマットは、[NTSC]のままにします。 選択後、[次]をクリックします。 「3.ネットワーク設定」画面が表示されます。

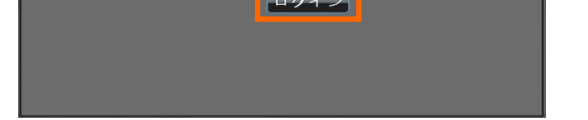

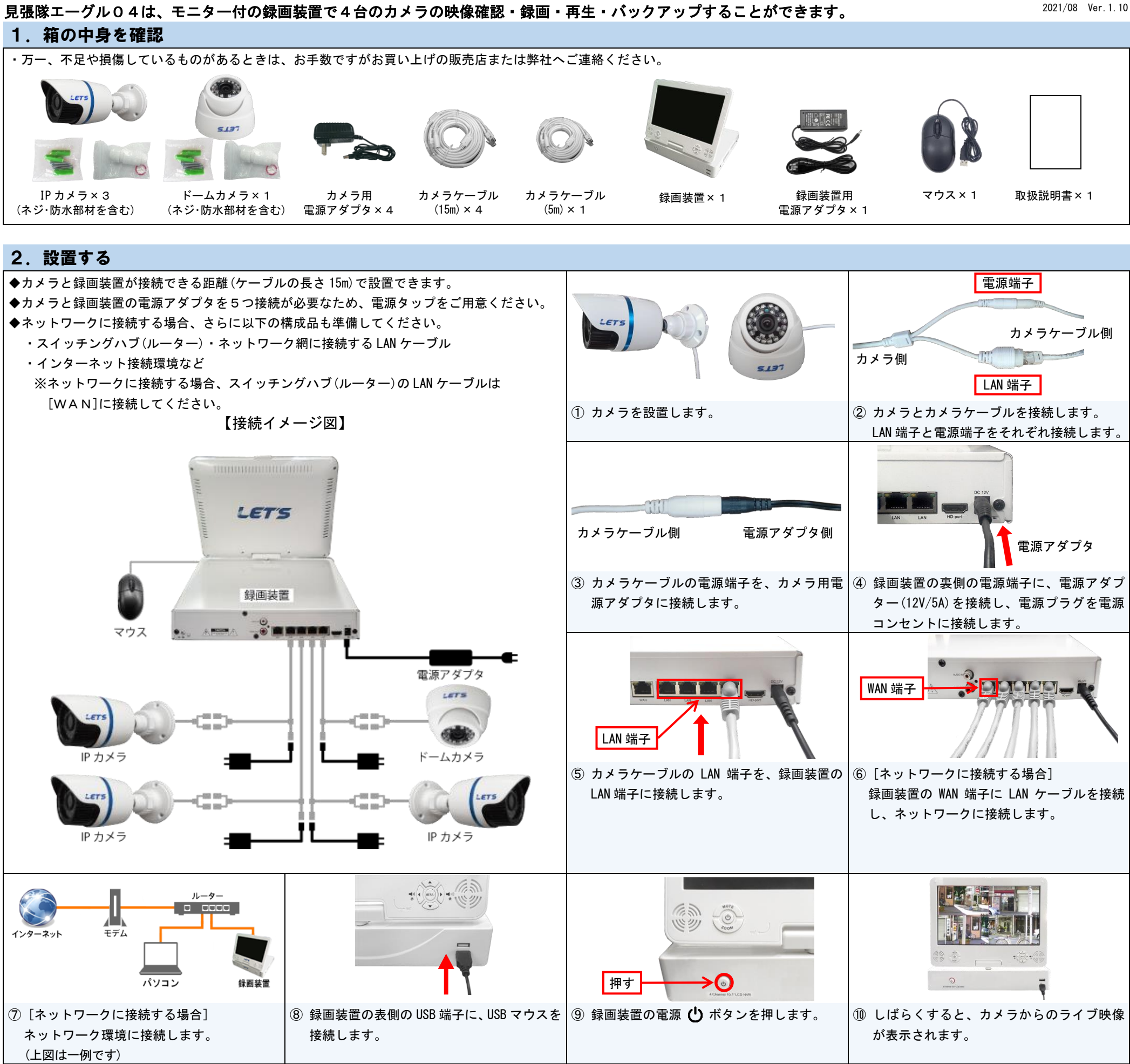

## 3. 録画装置の初期設定

⑤ [ネットワークに接続する場合]

IP アドレス、サブネットマスク、デフォルトゲートウェイを

選択後、[次]をクリックします。

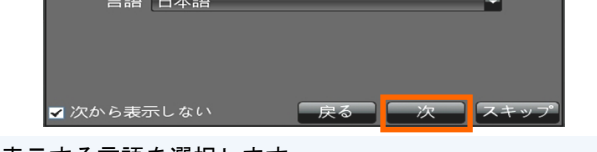

※ネットワークに接続しない場合は[次]をクリックします。

設定します。DHCP で割り当てる場合、✔を入れます。

⑥ ユーザーガイドの設定を終え、ライブ映像が表示されます。 画面右下側に●が表示されていると録画しています。

表

LET

## 4. 録画装置の操作

 $\begin{array}{l} A \overline{A} \overline{A} \overline{B} \overline{B} \overline{C} \overline{C} \end{array} \begin{array}{l} \begin{array}{lllllllllllll} A \overline{B} \overline{B} \end{array} & \begin{array}{lllllllllllllllll} \end{array} \begin{array}{lllllllllllllll} \begin{array}{lllllllllllllllll} \begin{array}{lllllllllllllllll} A \overline{B} \overline{B} \end{array} & \begin{array}{lllllllllllllllllll} \end{array} & \begin{array}{lllllllllllllllllll} \begin{array}{llllllllllll$ 

## 5.録画の設定

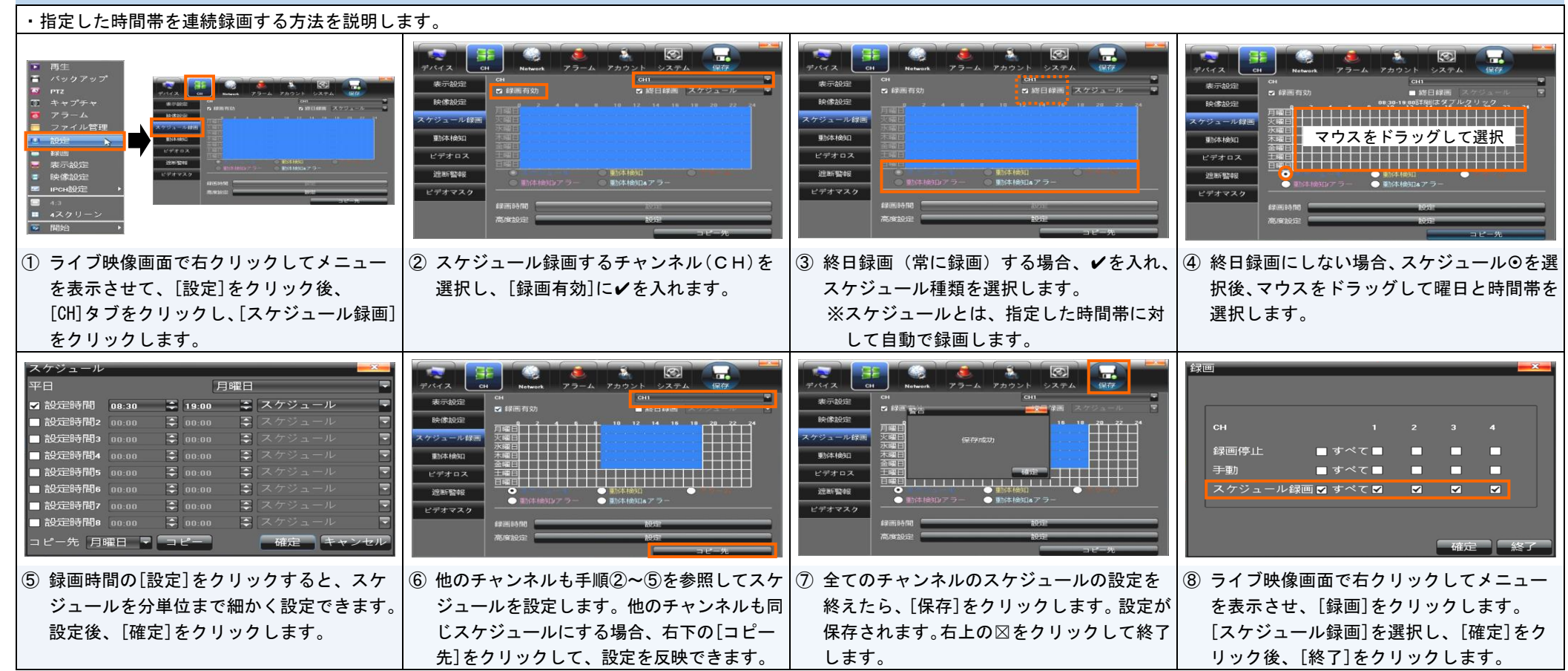

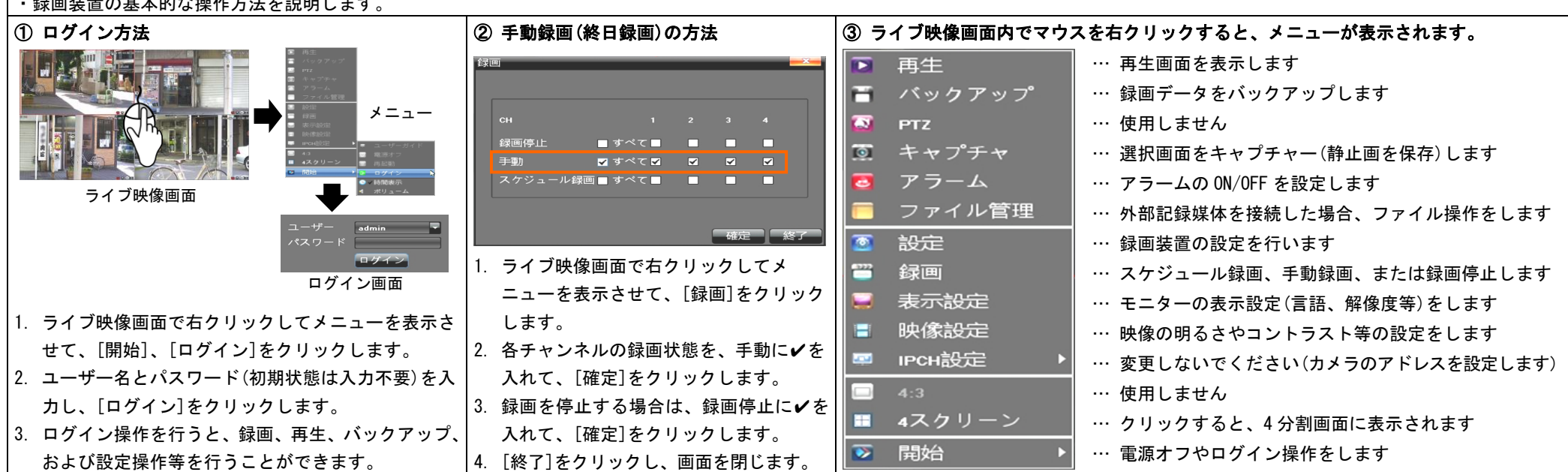

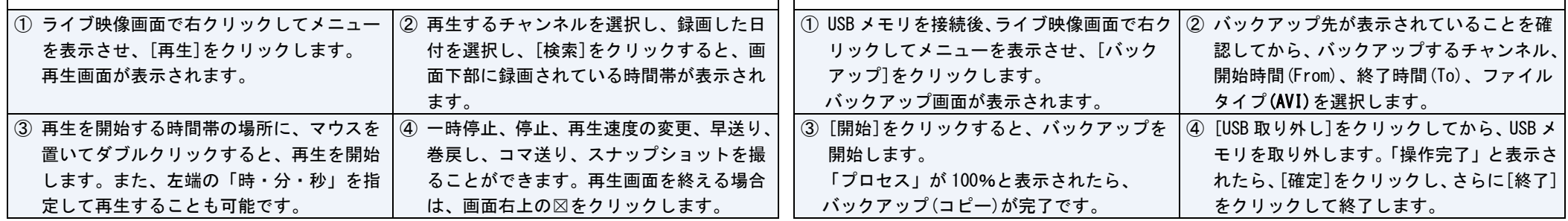

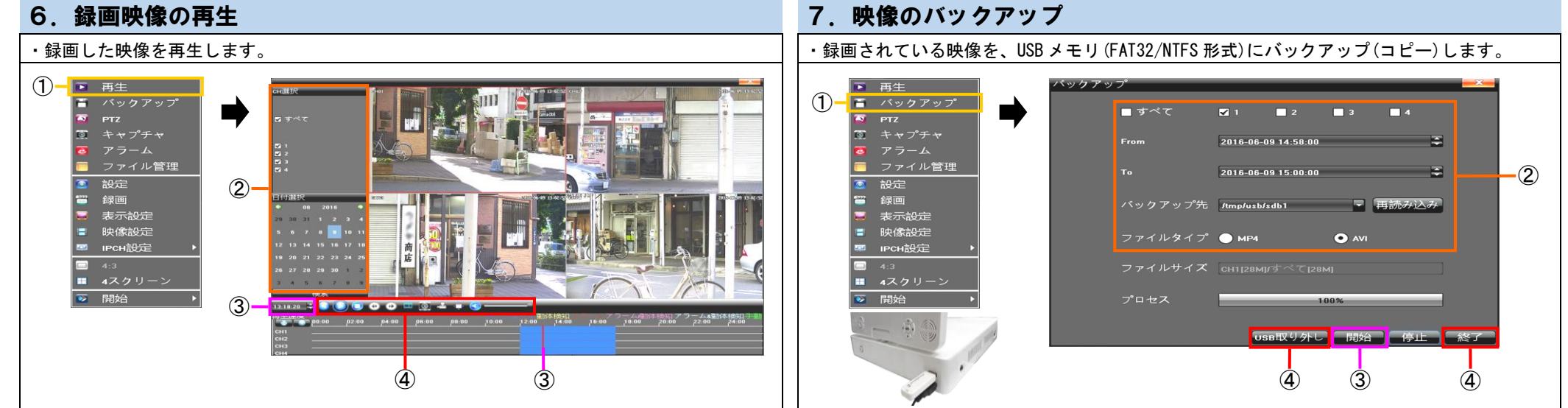

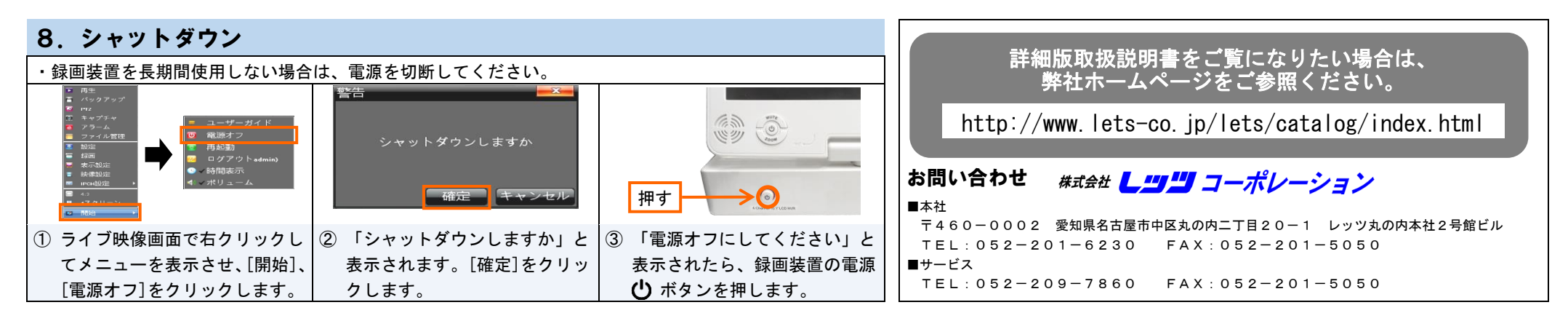

裏